# **ePAR – Leave of Absence Detail Guide**

## *What is a Leave of Absence ePAR?*

- When an employee will be on a temporary authorized leave of absence from their employment at UTD, but will be returning to their current position
	- o Family Medical Leave
	- o Health Reasons
	- o Military Leave
	- o Non-Medical Leave
	- o Parental Leave
- Please consult with Human Resources on a potential leave of absence before starting a Leave of Absence ePAR

## *Enter a New ePAR*

• Gemini for Departments > Personnel Info/Action > ePAR Action

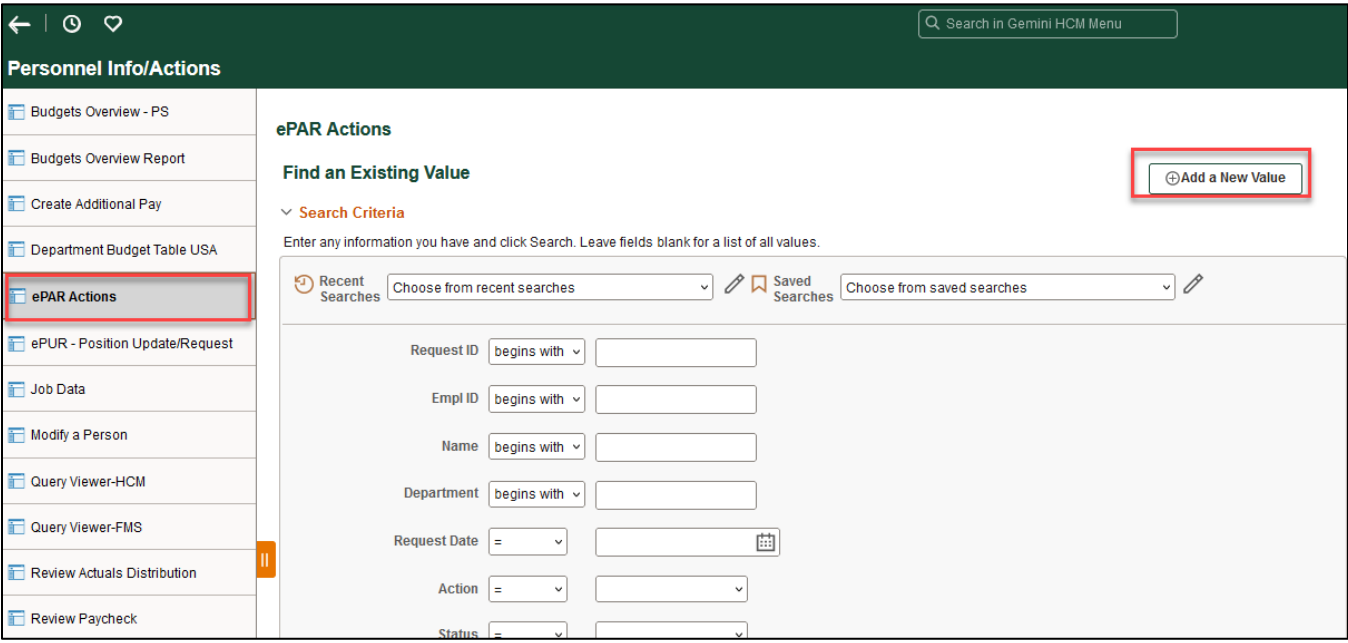

# *Select Leave of Absence*

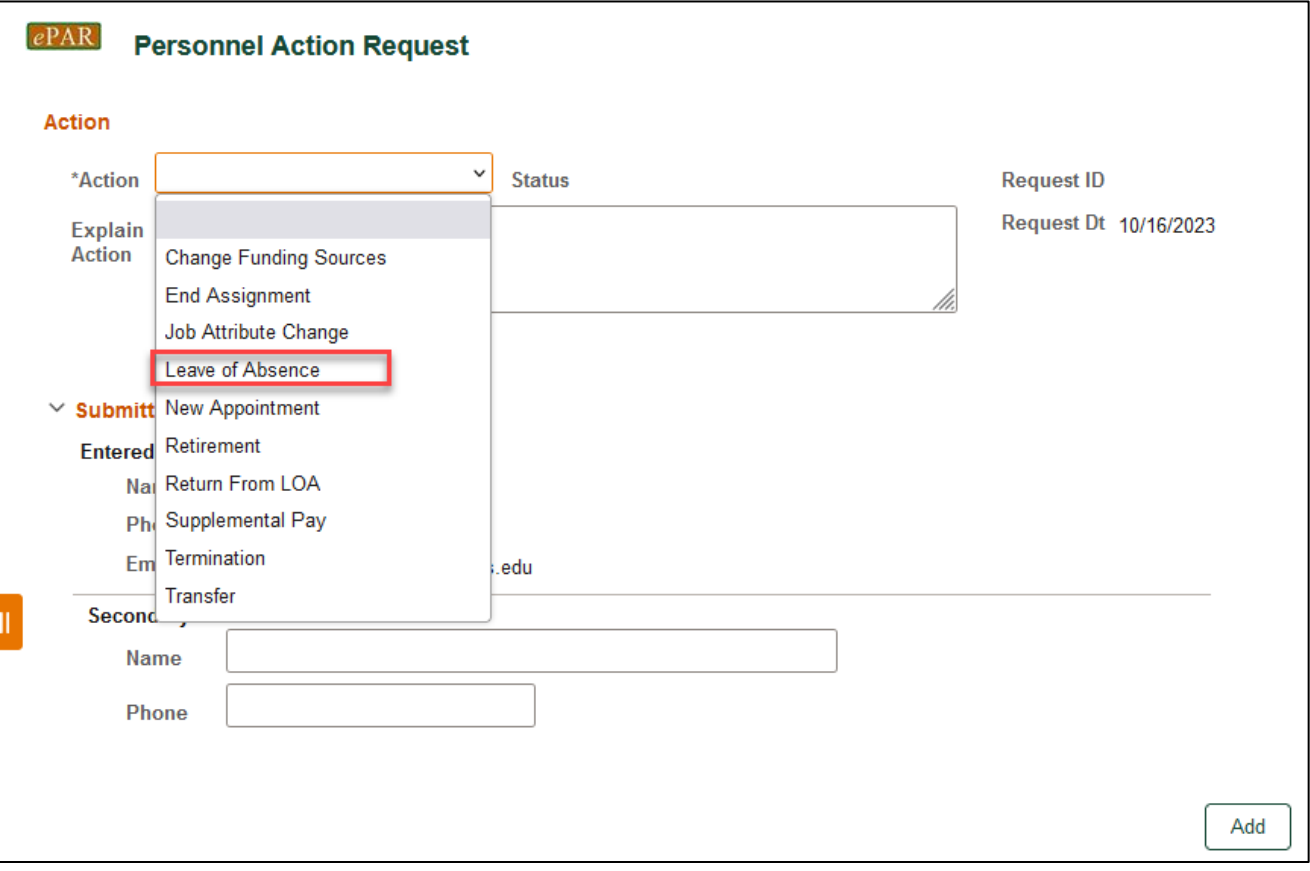

# *Enter Employee ID*

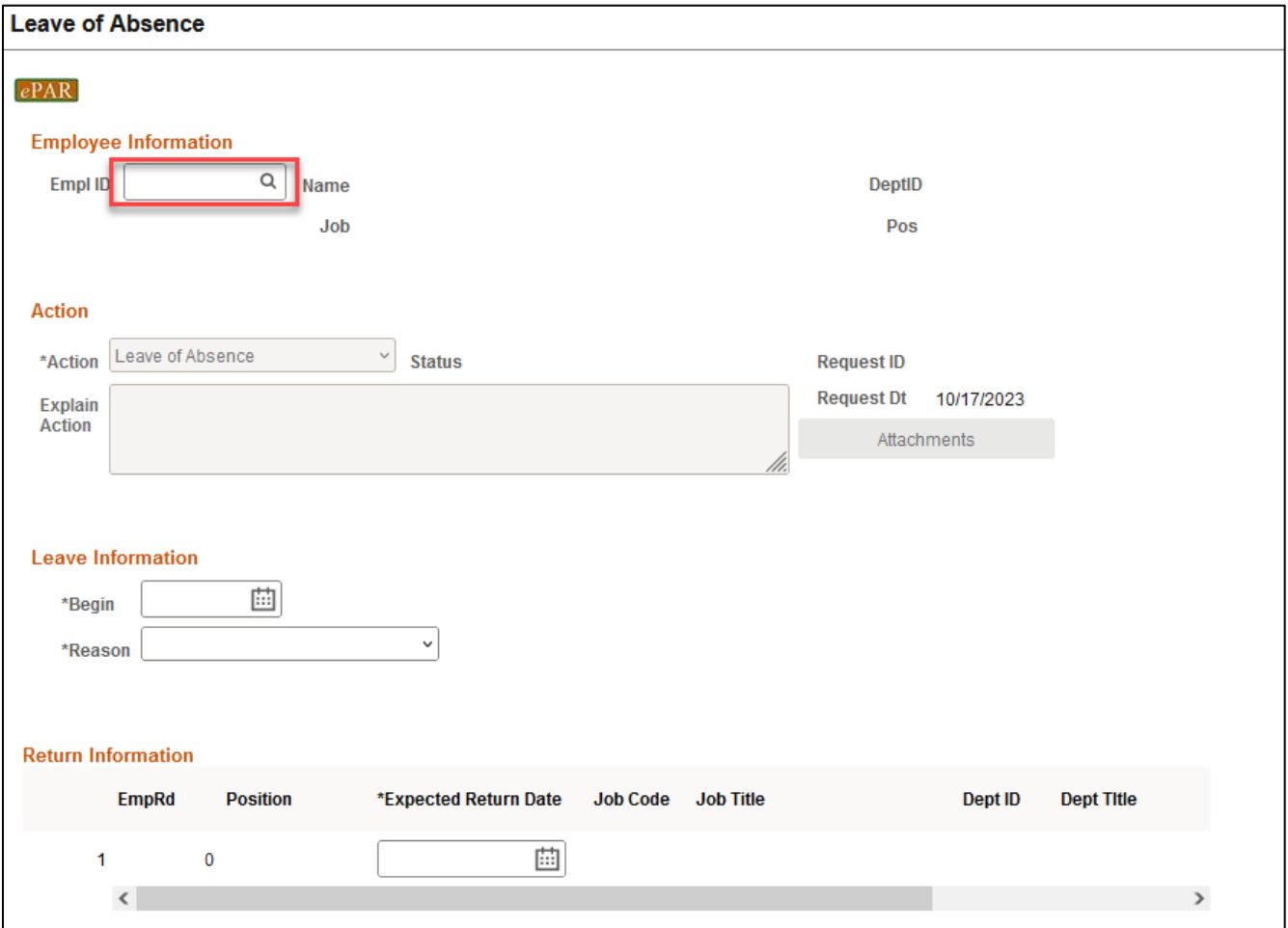

• If you don't know the employee ID, click the magnifying glass to search by name

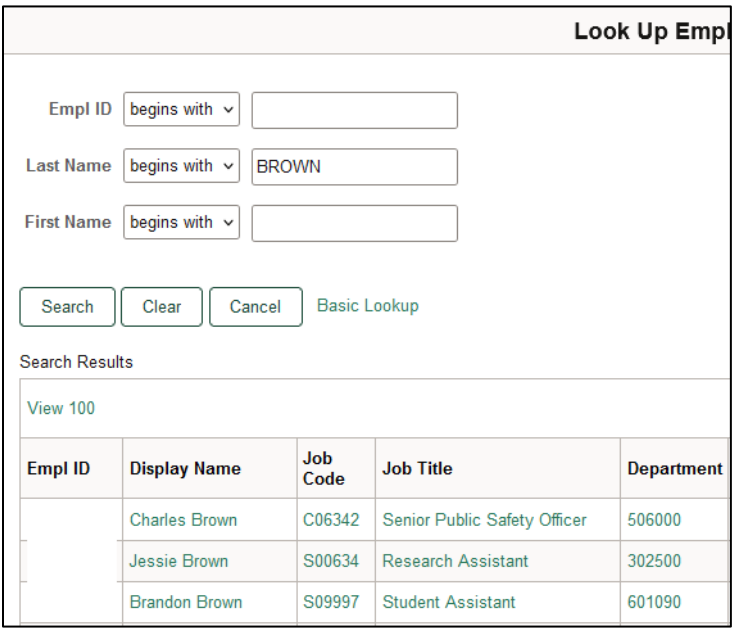

## *Leave Information*

- The Name, Job Code, Dept ID will auto-populate after entering Empl ID
- Select
	- $\circ$  Leave Begin Date (first day that the employee will be on leave)  $\circ$  Reason
	- Reason
	- o Expected Return Date (if not known, you best estimate will suffice)

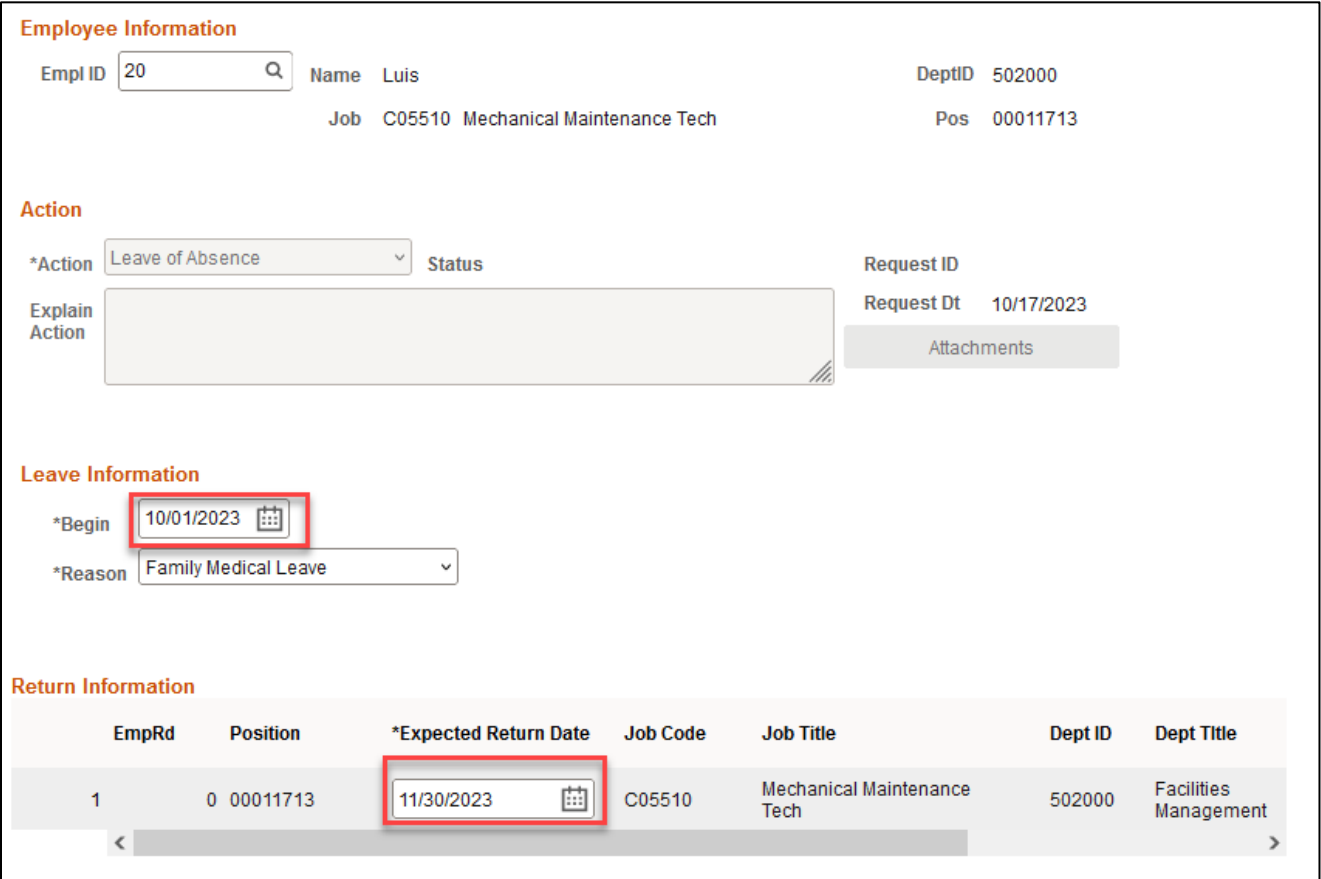

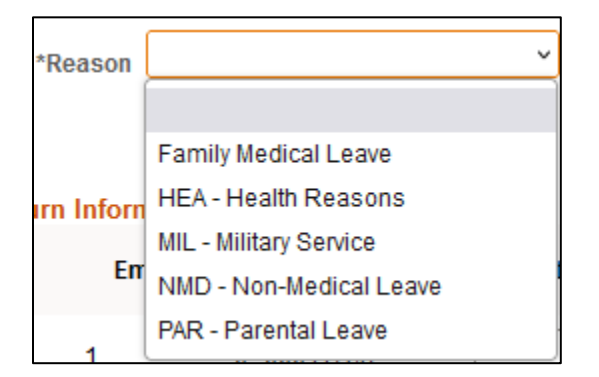

## *Save ePAR before Submit*

- The Submitter/Contact information will indicate the person who created the ePAR. Click the arrow to expand.
- A secondary contact can be added.
- Click the "Save" button. Further changes can be made after ePAR has been saved.
- The ePAR cannot be submitted without first being saved.

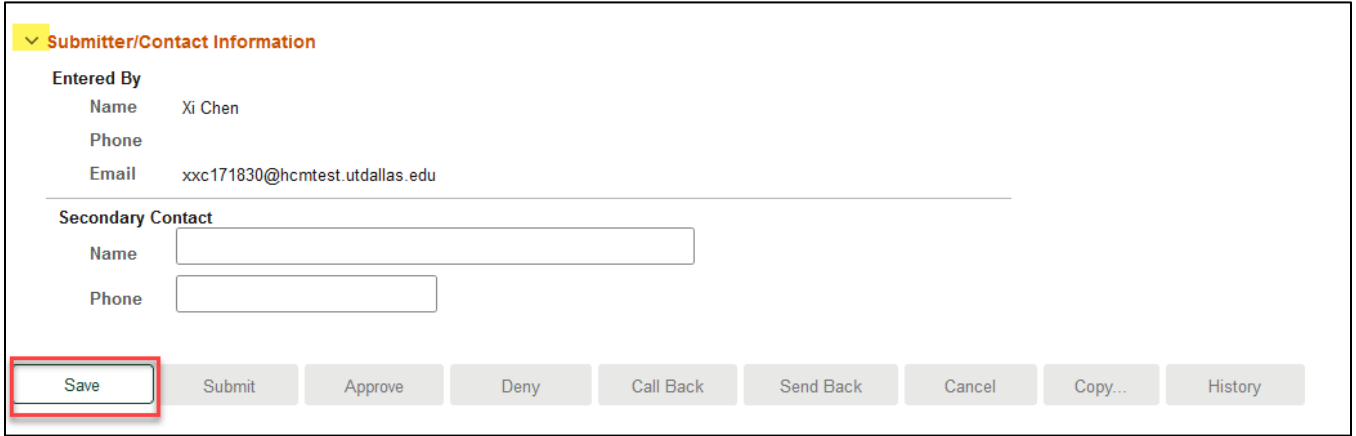

#### *Request ID and Attachments*

- Upon saving the ePAR, a request ID will be assigned, which allows you to leave and come back to the ePAR as needed
- Attachments cannot be uploaded to a leave of absence ePAR because of confidentiality concerns
- If you have any questions about documentation, please consult Human Resources

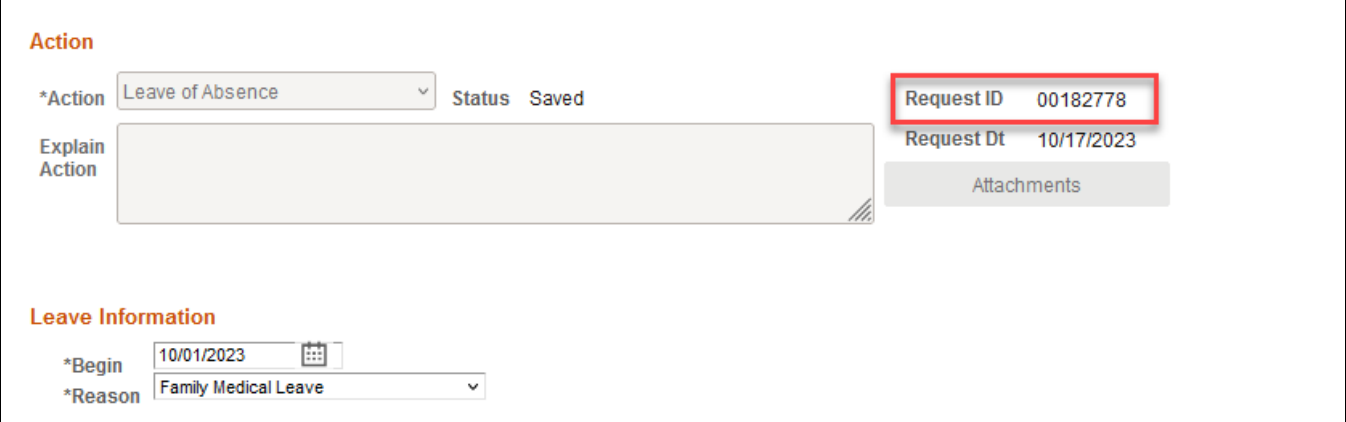

## *Submit ePAR*

- Please review the ePAR and make sure all of information is correct before submission
- No changes can be made after an ePAR has been submitted
- Once the ePAR is submitted, the approval workflow will be visible
- You will receive an email that your ePAR has been submitted for approval

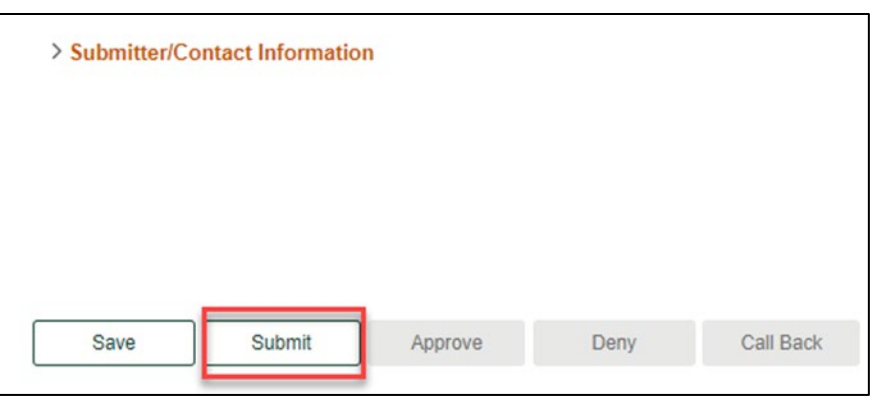

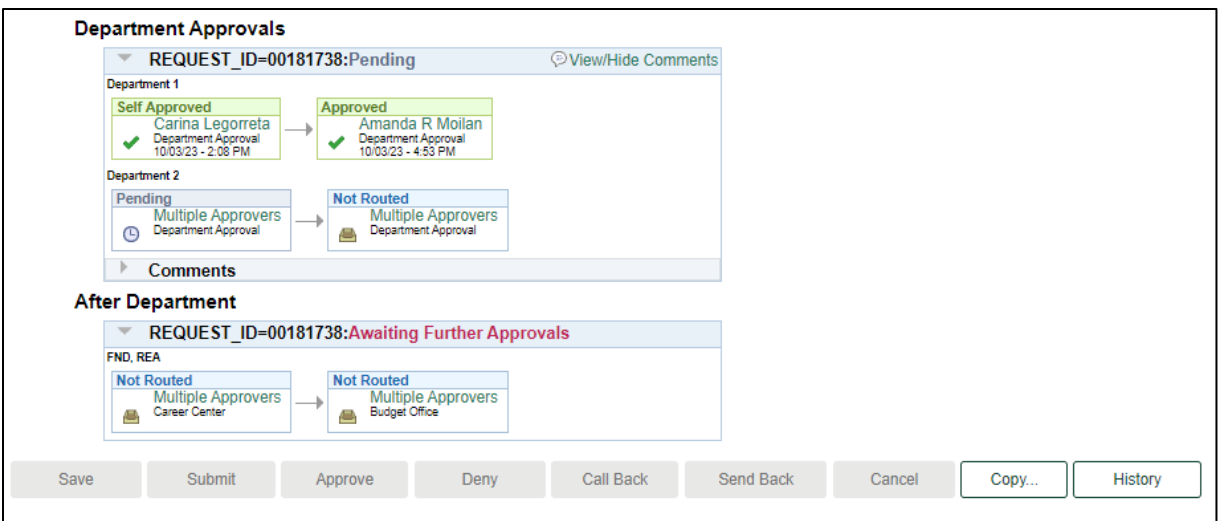